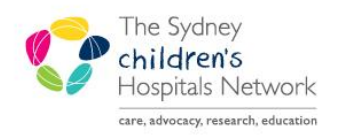

## UICKSTART

A series of helpful guides provided by the Information Technology Department

## **Task List Setup - Patient Chart**

- Open the Patient chart.
- Click on the **Task List** in the menu.

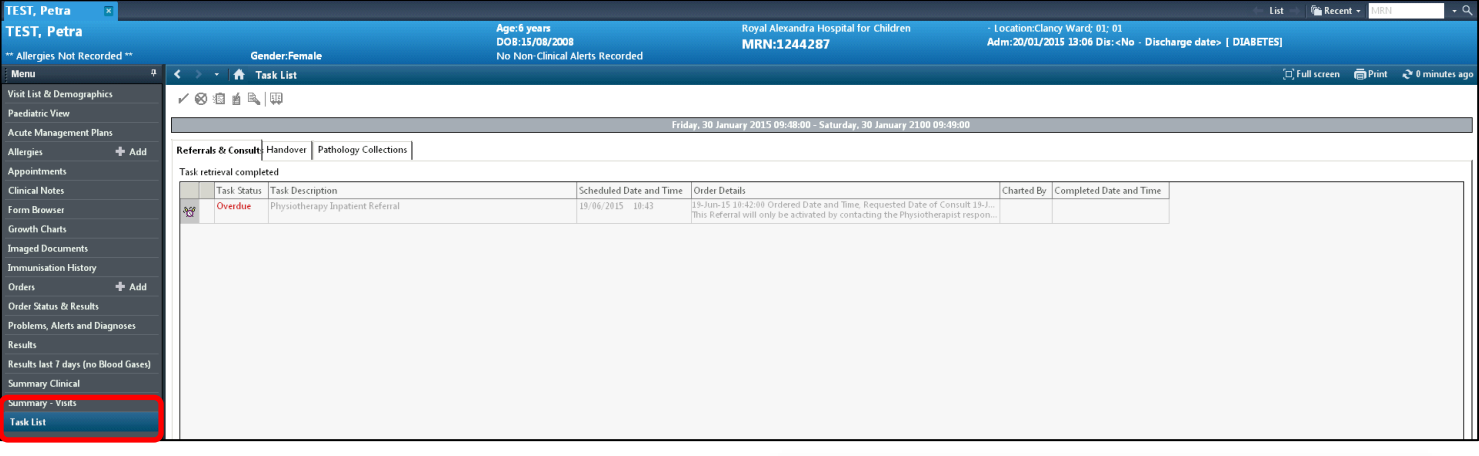

Click on Options and select Task List Properties.

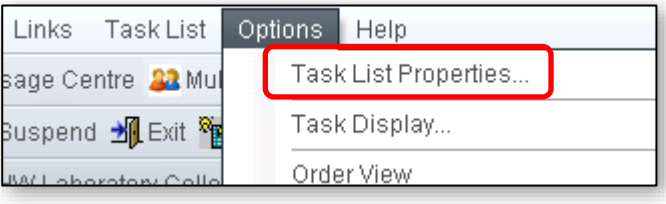

- Select the **Generic Time Frame.**
- Change the **From** date to January 2015.
- Change the **To** date year to 2100.
- Click **OK**.

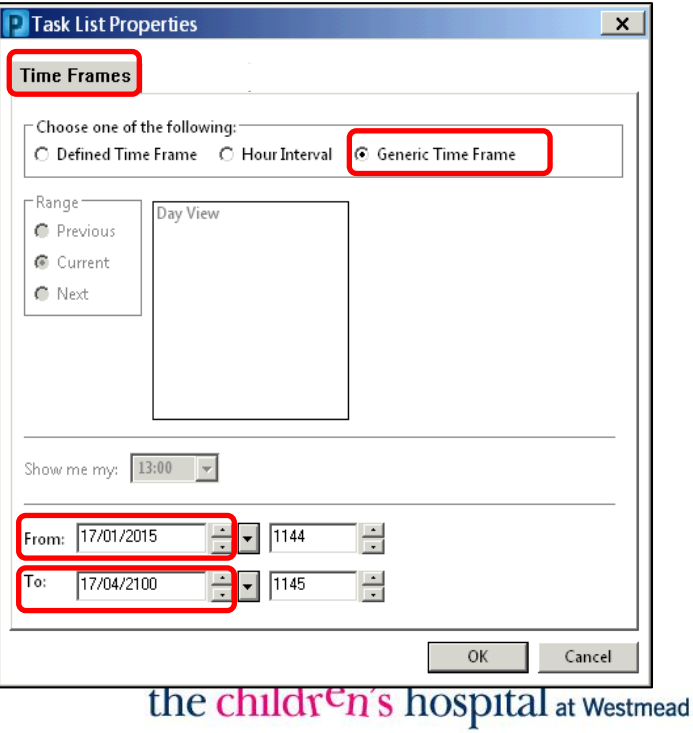

The Sydney children's Hospitals Network  $\bullet$ 

- TaskList Options Links Help Go to **Options**. Task List Properties... sage Centre <mark>33</mark> Mul Task Display... Select **Task Display**. Suspend 게 Exit ‱ Order View **JWL shorotory Colle**
- In the *Task Types* area, find and select your required Task e.g. **Oncology Medical Consults**.
- Oncology Medical Consults will now appear in the *Chosen Task Types* area.

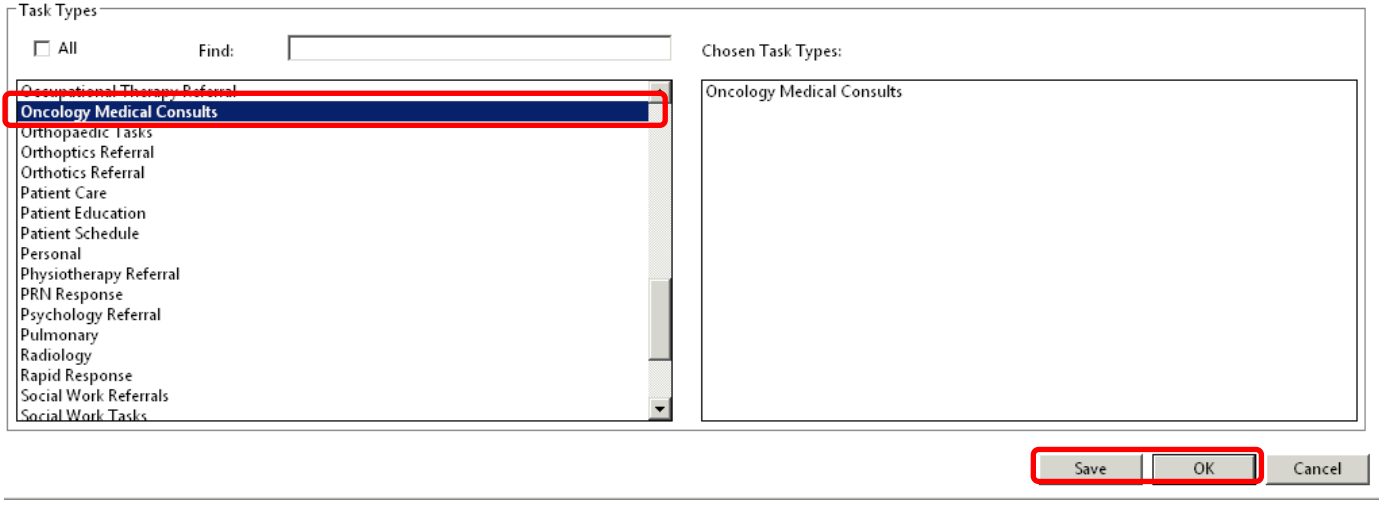

Click **Save** and **OK**.